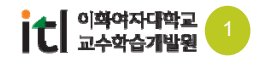

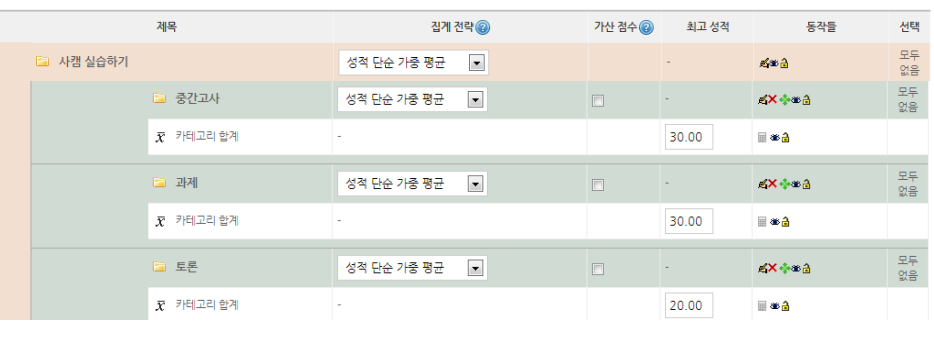

**(4) 같은 방법으로 나머지 성적 기준도 입력합니다. 아래와 같이 성적 기준이 나타납니다.** 

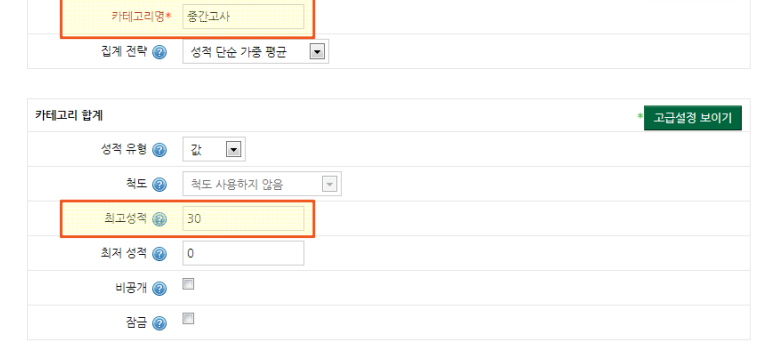

\* 고급설정 보이기

**(3) 먼저, 카테고리 명에 '중간고사'와 같이 성적 이름을 입력합니다. 중간고사가 전체 성적 중 30%를 차지한다면 최고 성적에 '30'이라고 입력한 뒤에 [저장] 버튼을 클릭합니다.**

성적 카테고리

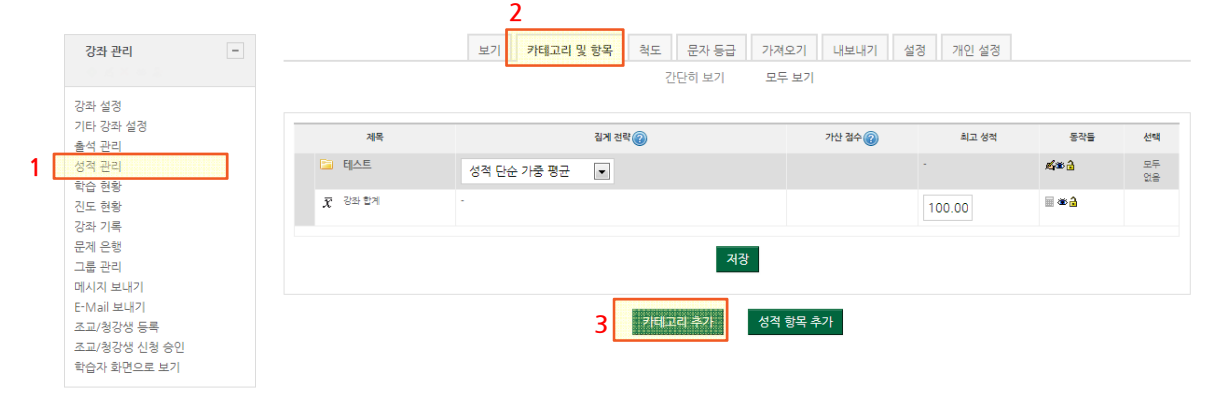

**성적 기준이 중간고사 30%, 과제 30%, 토론20%, 출석 20%인 경우, 아래와 같이 등록할 수 있습니다.** 

**(1) 왼쪽 강좌관리 블록에서 [성적 관리] 메뉴를 클릭합니다. (2) 두번째 [카테고리 및 항목] 탭을 클릭한 후 [카테고리 추가] 버튼을 클릭합니다.**

### 1. 성적 기준을 카테고리로 등록하기  $\Delta$

**강의계획안의 성적 기준을 e-Class에 등록합니다.** 

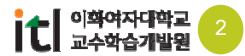

모두<br>없음 **E** 테스트 성적 합계  $\blacktriangledown$  $\sim$  $\leq$   $\geq$   $\geq$ **B** 출석부 100.00 KIX中华品  $\overline{\phantom{a}}$ **1**  $\boxed{\triangledown}$ 포두 **E** 중간고사 성적 단순 가중 평균  $\blacktriangledown$  $\Box$ KX中华品 없음  $\bar{x}$  카테고리 합계 30.00  $\blacksquare \triangleq \triangle$ ۱. 모두 2 과제 성적 단순 가중 평균  $\blacktriangledown$  $\Box$  $\sim$ KX中华品  $\overline{\mathfrak{g}}$ e  $\bar{x}$  카테고리 합계 30.00  $\overline{\phantom{a}}$ **B** ⊗a 모두<br>없음 **B** 토론 성적 단순 가중 평균  $\overline{\phantom{a}}$  $\Box$  $\mathcal{L}_{\mathcal{A}}$ KX中华品  $\bar{x}$  카테고리 합계 20.00  $\blacksquare$ ۱. 모두 **E** 출석 성적 단순 가중 평균  $\overline{\phantom{a}}$  $\Box$ **ZX exa**  $\Delta\sim 10$  $\overline{\mathfrak{g}}$ e  $\bar{x}$  카테고리 합계 20.00 L. ⊞ ≇â  $\Sigma$  강좌 합계 Ŀ. 200.00  $\blacksquare \triangleq \triangle$  $\overline{3}$ 정 **2**다음으로 선택항목 옮김  $\boxed{\bullet}$ 축석 카테고리 추가

**사이버캠퍼스 내에서 진행되는 과제나 퀴즈는 자동적으로 성적 항목이 생성됩니다. 이미 생성된 성적 항목이 있다면 적당한 성적 기준 카테고리로 이동시킵니다.**

**출석부를 선택하고 [다음으로 선택항목 옮김]에서 출석 카테고리를 선택하면 출석점수가 해당 항목에 방영됩니다. 출석부가 출석 카테고리 안으로 위치가 이동된 것을 확인해보세요.** 

## 2. 성적 항목을 해당 카테고리로 이동하기

**아래 출석부와 같이 카테고리 밖에 성적 항목이 있는 경우,** 

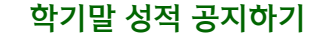

 $\frac{1}{2} \left( \frac{1}{2} \right) \left( \frac{1}{2} \right) \left( \frac$ 

 $\frac{1}{2} \left( \frac{1}{2} \right) \left( \frac{1}{2} \right) \left( \frac$ 

## 3. 성적 항목 추가하기

#### **사이버캠퍼스 내에서 진행되는 과제나 퀴즈 외에 강의실에서 진행되는 오프라인 성적도 사이버캠퍼스에 직접 등록할 수 있습니다. 강의실에서 본 중간고사 점수를 등록해보겠습니다.**

**(1) 강좌 관리 블록에서 [성적 관리] 메뉴에서 중간 고사라는 성적 항목을 추가하기 위해 [성적항목 추가] 버튼을 클릭합니다**

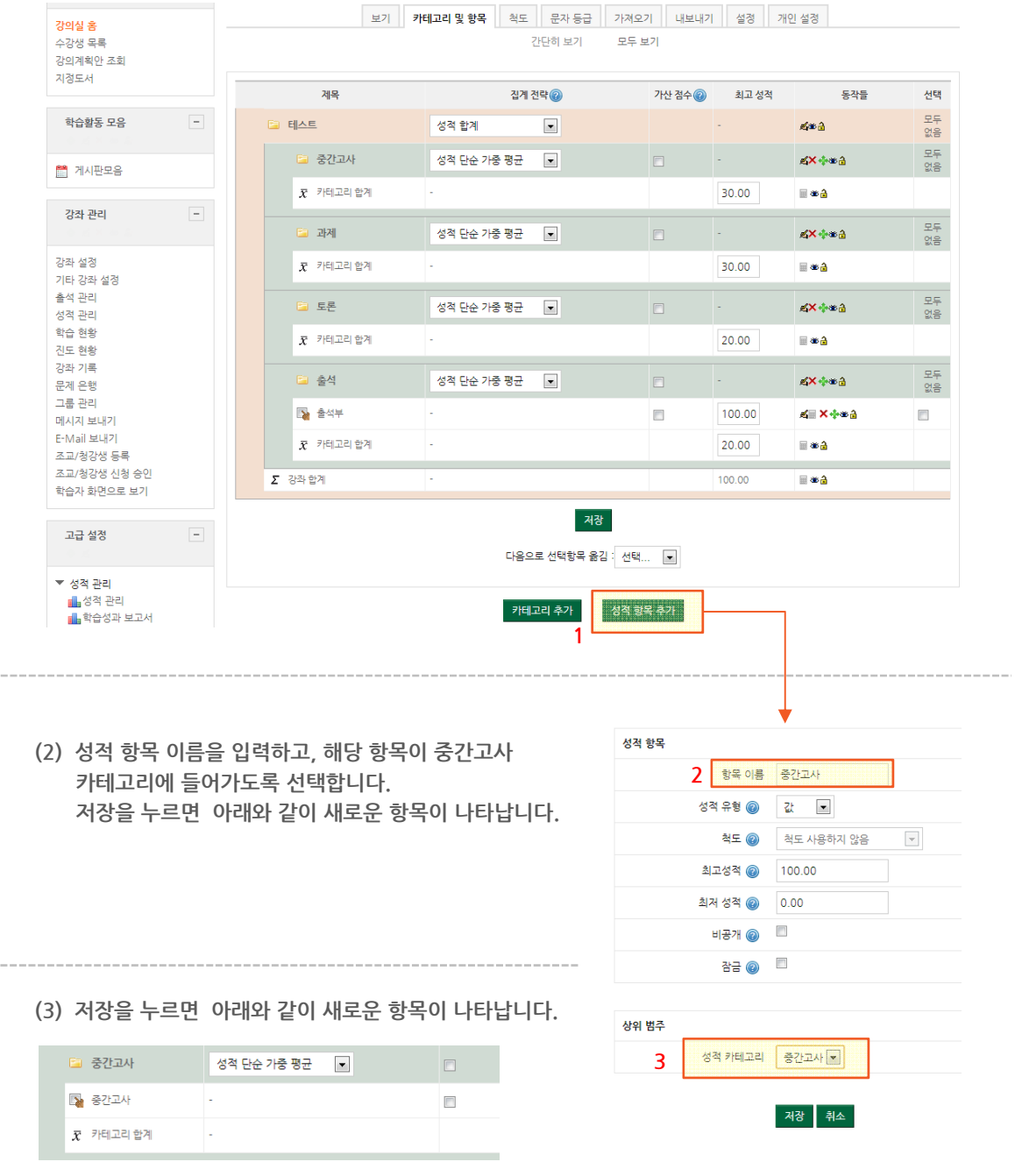

 $\overline{\textbf{1}}$   $\overline{\textbf{1}}$   $\overline{\textbf{2}}$   $\overline{\textbf{3}}$   $\overline{\textbf{4}}$   $\overline{\textbf{3}}$   $\overline{\textbf{4}}$   $\overline{\textbf{3}}$   $\overline{\textbf{4}}$   $\overline{\textbf{3}}$   $\overline{\textbf{4}}$   $\overline{\textbf{3}}$   $\overline{\textbf{4}}$   $\overline{\textbf{4}}$   $\overline{\textbf{4}}$   $\overline{\textbf{5}}$   $\overline{\textbf{4}}$   $\overline{\textbf{5}}$   $\overline{\$ 

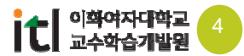

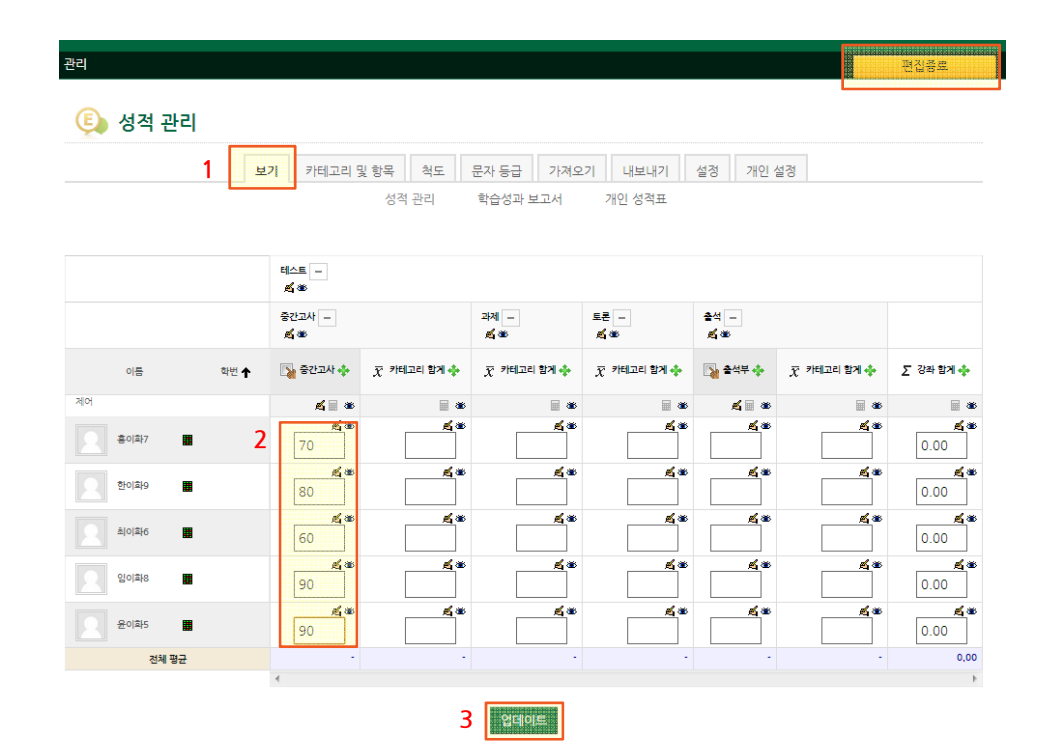

**추가한 중간 고사 항목에 점수를 직접 입력해봅시다. 상단의 [보기] 탭을 선택합니다. 상단의 [편집]을 눌러 편집모드일 경우에만 성적을 입력할 수 있습니다. 아래와 같이 입력칸이 나타나면 점수를 입력하고 [업데이트] 버튼을 눌러 점수를 저장합니다.** 

#### **성적 관리 메뉴에서는 편집모드일 경우 성적을 직접 입력할 수 있습니다.**

#### $\rightarrow$ 4. 오프라인 성적 등록하기

# 5. 성적관리 및 성적표보기

#### **기본적인 점수관리는 보기 탭에서 진행됩니다.**

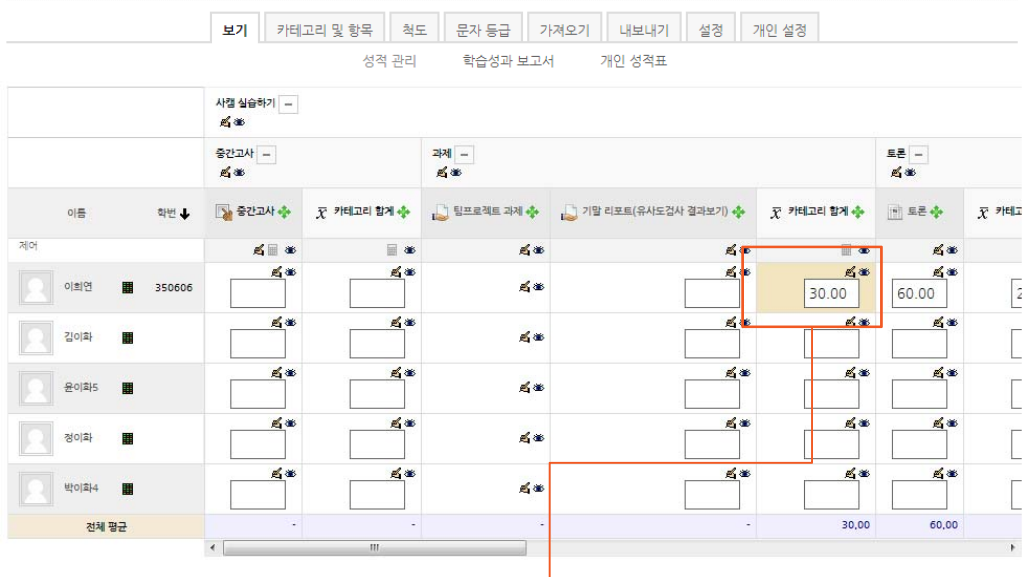

**다만 자동으로 계산되는 합계 점수를 직접 수정하시면 자동 수정 금지가 되어 이후 점수가 변경되 어도 합계 계산이 안되므로, 가능한 직접 수정하지 않으시는 게 좋습니다. 자동 수정 금지된 항목은 위와 같이 주황색으로 나타납니다. 위와 같이 주황색 항목이 있는 경우, 총점이 맞는지 다시 한번 체크합니다.** 

**보기 탭에서 개인 성적표를 클릭 한 후, 수강생 이름을 선택하면 수강생들에게 제공될 성적표를 미리 확인할 수 있습니다.** 

#### **5** 개인 성적표 - 이희연

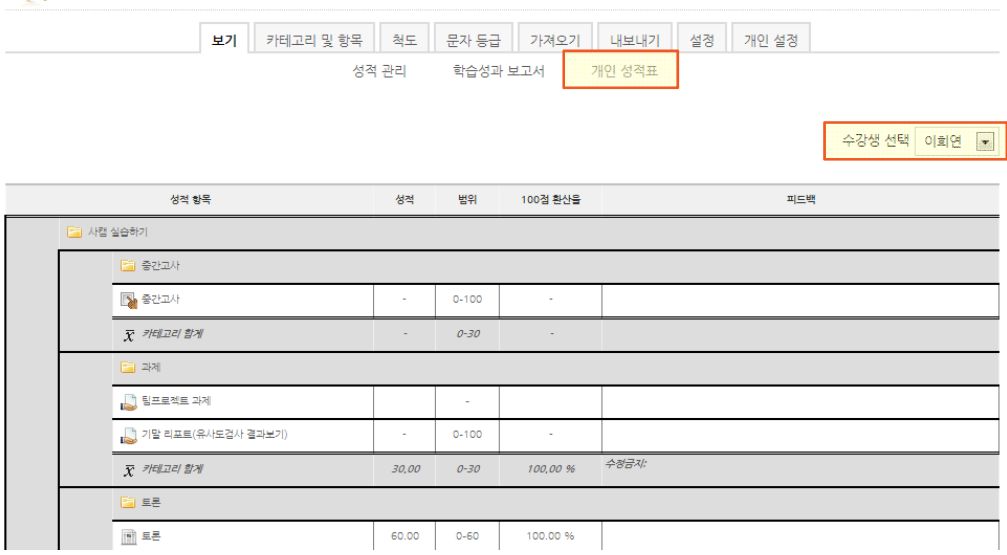

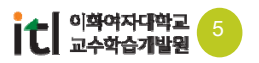